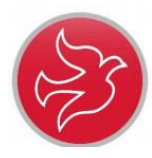

## **How to access Microsoft Teams for Pupils**

## **You can access Teams through either the free Microsoft Teams app or via Google Chrome browser (link on website.)**

1. When at the 'Sign in' page, sign in using your school login, e.g. **[name123@c2ken.net](mailto:name123@c2ken.net)** (Ensure the address is en.net.)

(If you have forgotten your username or password, email Mrs Boggs [cboggs401@c2kni.net](mailto:cboggs401@c2kni.net)

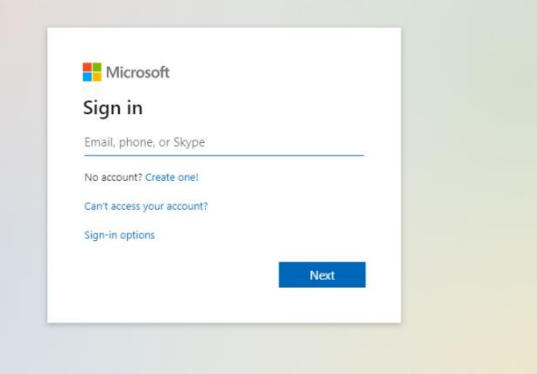

2. Enter your **FULL** school username and password here and sign in.

E.g. **name123@c2ken.net** and password.

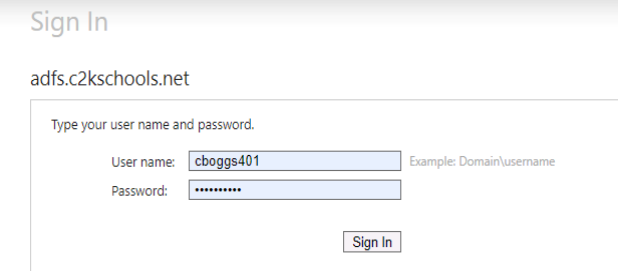

3. When in Teams, click on the Year 7 tab. This will take you into the P7 area.

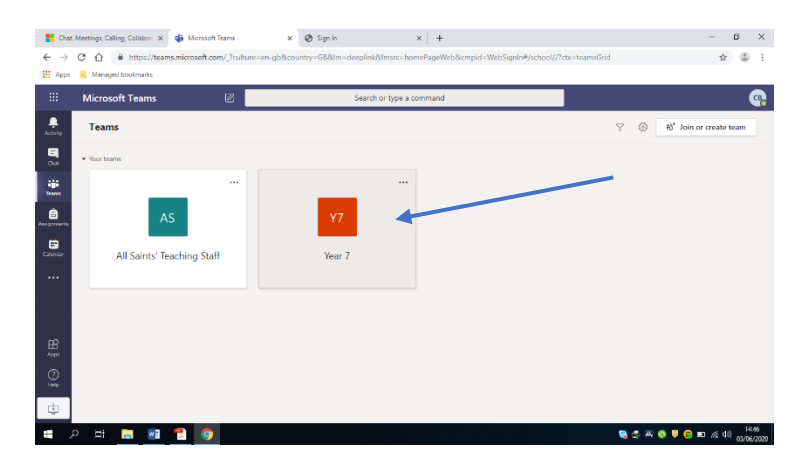

**You will need to ensure that you are accessing the address in a Google Chrome browser and not Internet Explorer as Explorer will not support Microsoft Teams.**